**DomotiGa - Siri\_-\_HomeKit - # 7**

### **Siri - HomeKit**

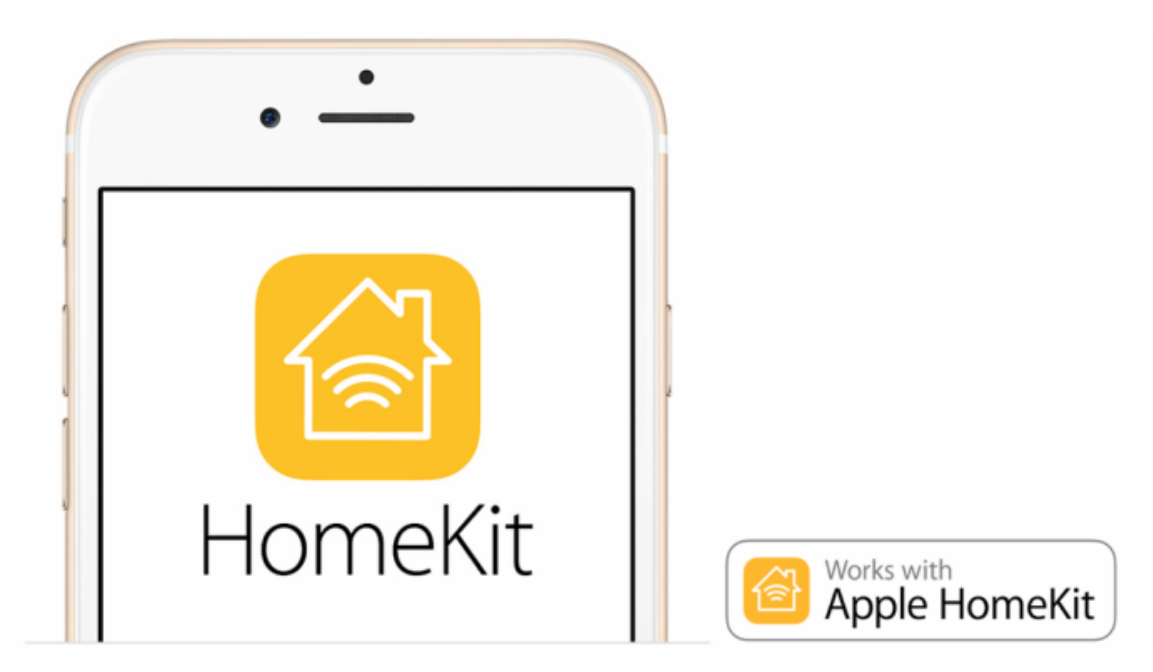

#### **Installation**

Installing on a Raspberry Pi? Do this first:

\$ sudo apt-get update && sudo apt-get upgrade \$ sudo apt-get install libkrb5-dev

You'll also need the Avahi package:

\$ sudo apt-get install libavahi-compat-libdnssd-dev

Homebridge is published through NPM, if npm isn't yet installed on your system, do this first:

```
$ sudo apt-get install curl
$ curl -sL https://deb.nodesource.com/setup_0.12 | sudo bash -
$ sudo apt-get install -y nodejs
```
Then install HomeBridge "globally" by typing:

\$ sudo npm install -g homebridge

Then install the DomotiGa plugin (Thanks Samfox2):

Now that HomeBridge and DomotiGa plugins are installed you need to add your own config file. Create a file called config. NOTE: Your *config.json* file **MUST** live in your home directory inside *.homebridge*. Note at the time of posting, only 3 types of accessories are available:

- Contact (like a door/window contact)
- Temperature / Hygrometer
- Switch (anything that can be turned on or off)

You can start by copying / pasting the below sample and update to reflect your setup:

```
{
         "bridge": {
                   "name": "DomotiGa",
                   "username": "CC:22:3D:E3:CE:32",
                   "port": 51826,
                   "pin": "031-45-154" 
        },
```
 "description": "This is an example configuration file with one fake accessory and one fake pla tform. You can use this as a template for creating your own configuration file containing devices you actually own.",

```
   "accessories": [
\{            "accessory": "Domotiga",
                              "name": "Sensor garden",
                              "host": "localhost",
                              "port": "9090",
                              "service": "TemperatureSensor",
                              "device": "81",
                              "valueTemperature": "1",
                  "valueHumidity": "2",<br>"valueBattery": "4","valueBattery":
                              "lowbattery": "3000" 
                         },
\{            "accessory": "Domotiga",
                              "name": "PC",
                              "host": "192.168.0.xxx",
                              "port": "9090",
                              "service": "Contact",
                              "device": "77",
                              "valueContact": "1",
                              "valueBattery":    "2",
                              "lowbattery": "3000" 
                         },
\{            "accessory": "Domotiga",
                              "name": "Printer",
                              "host": "192.168.0.xxx",
                              "port": "9090",
                              "service": "Switch",
                              "device": "79",
                              "valueSwitch": "1" 
                  }   
  \blacksquare
```
To run HomeBridge, type:

}

#### `homebridge`

You may get warning messages as per below. These can be ignored. You should however not get any error message.

**C** ctv@HP-N54L: ~/homebridge  $\mathbb{Q}$ File Edit View Search Terminal Help cctv@HP-N54L:~/homebridge\$ `homebridge`<br>\*\*\* WARNING \*\*\* The program 'nodejs' uses the Apple Bonjour compatibility layer of Avahi. \*\*\* WARNING \*\*\* Please fix your application to use the native API of Avahi! \*\*\* WARNING \*\*\* For more information see <http://0pointer.de/avahi-compat?s=libd ns sd&e=nodejs> \*\*\* WARNING \*\*\* The program 'nodejs' called 'DNSServiceRegister()' which is not supported (or only supported partially) in the Apple Bonjour compatibility layer of Avahi. \*\*\* WARNING \*\*\* Please fix your application to use the native API of Avahi! \*\*\* WARNING \*\*\* For more information see <http://0pointer.de/avahi-compat?s=libd ns\_sd&e=nodejs&f=DNSServiceRegister>

#### **iOS App**

Now you need an app on your iOS device. You can use Eve By Elgato Systems <https://itunes.apple.com/gb/app/elgato-eve/id917695792>

In Eve, simply add an accessory:

 $\overline{\phantom{a}}$ 

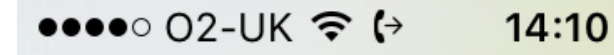

#### $\frac{1}{2}$  78%

Cancel **Add Accessory** 

# Finding accessories...

Make sure your HomeKit accessory is close to this iPhone.

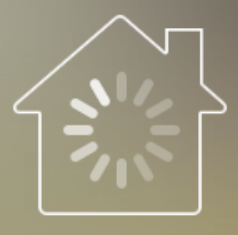

# **SELECT ACCESSORY**

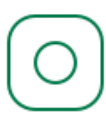

DomotiGa

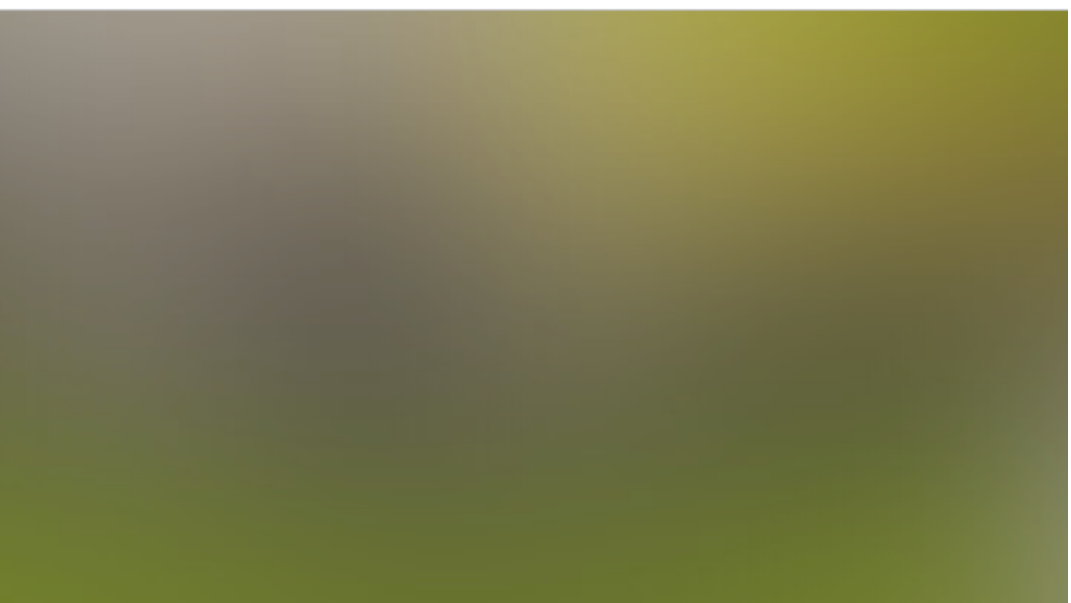

(You'll probably be asked to create a home the first time, call it anything you want, like "Home".)

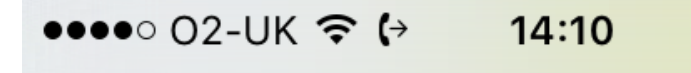

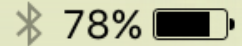

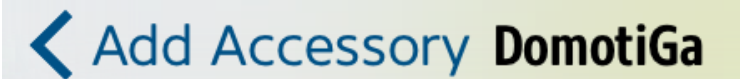

You need the unique HomeKit Setup Code of DomotiGa to securely add it to your home.

Sample HomeKit Setup Code

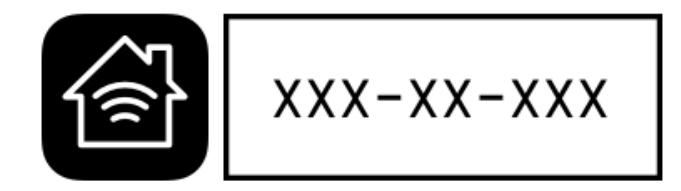

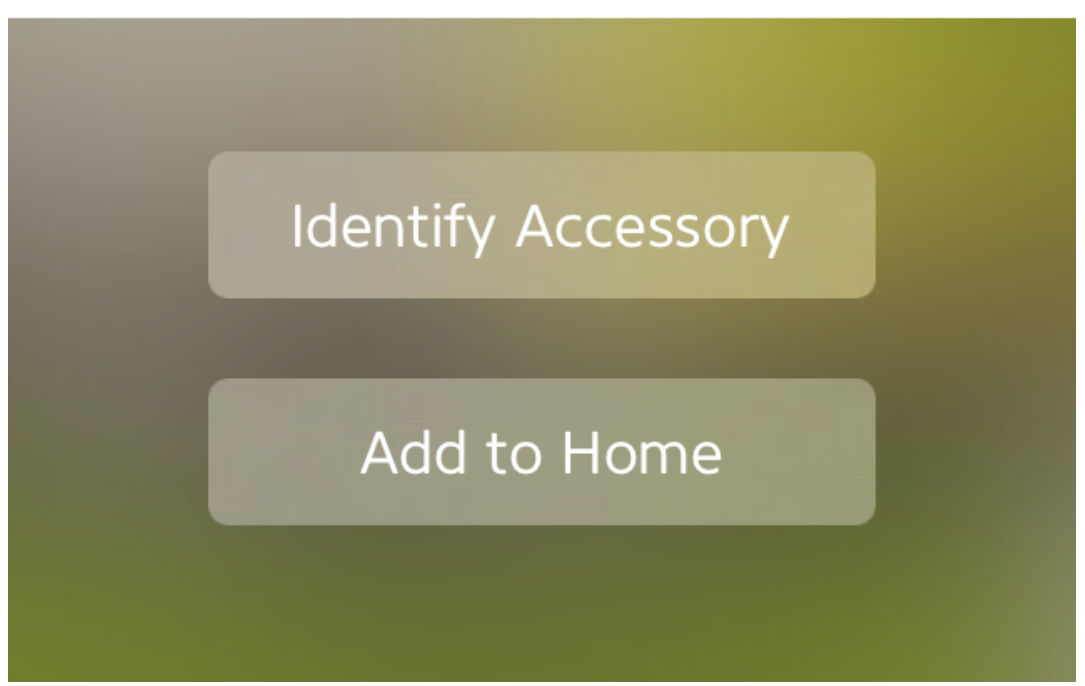

Enter the code as per your *config.json* file, in this example: 031-45-154

You're set up !

Hold your home button and ask Siri all kinds of stuff smile.png

## **Troubleshooting**

If you cannot see your accessories (DomotiGa device), try the following steps:

- 1. Stop HomeBridge
- 2. Delete the *"Persist"* folder in your home directory inside *.homebridge*.
- 3. Try and change the username in your *config.json* file (anything else)
- 4. On your iOS device, go to Settings > HomeKit and delete your Home
- 5. Close Eve (double press the home button and swipe Eve up)
- 6. Restart HomeBridge
- 7. Restart Eve

#### **Files**

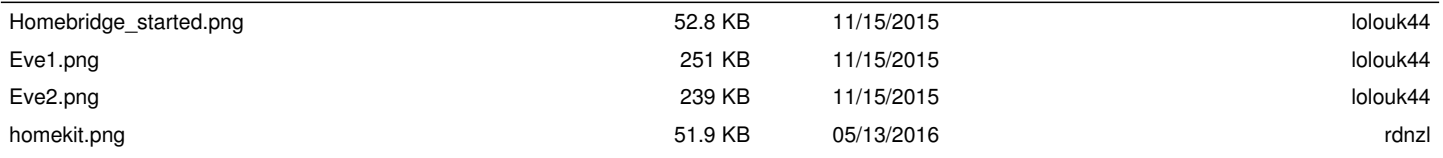